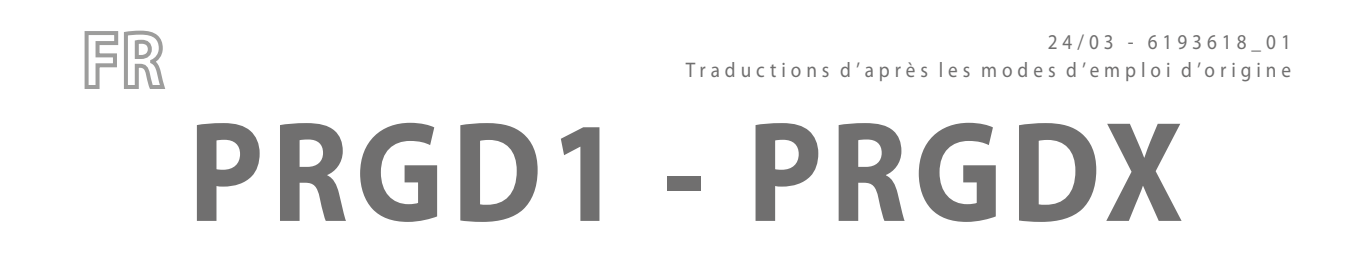

Manuel d'utilisation

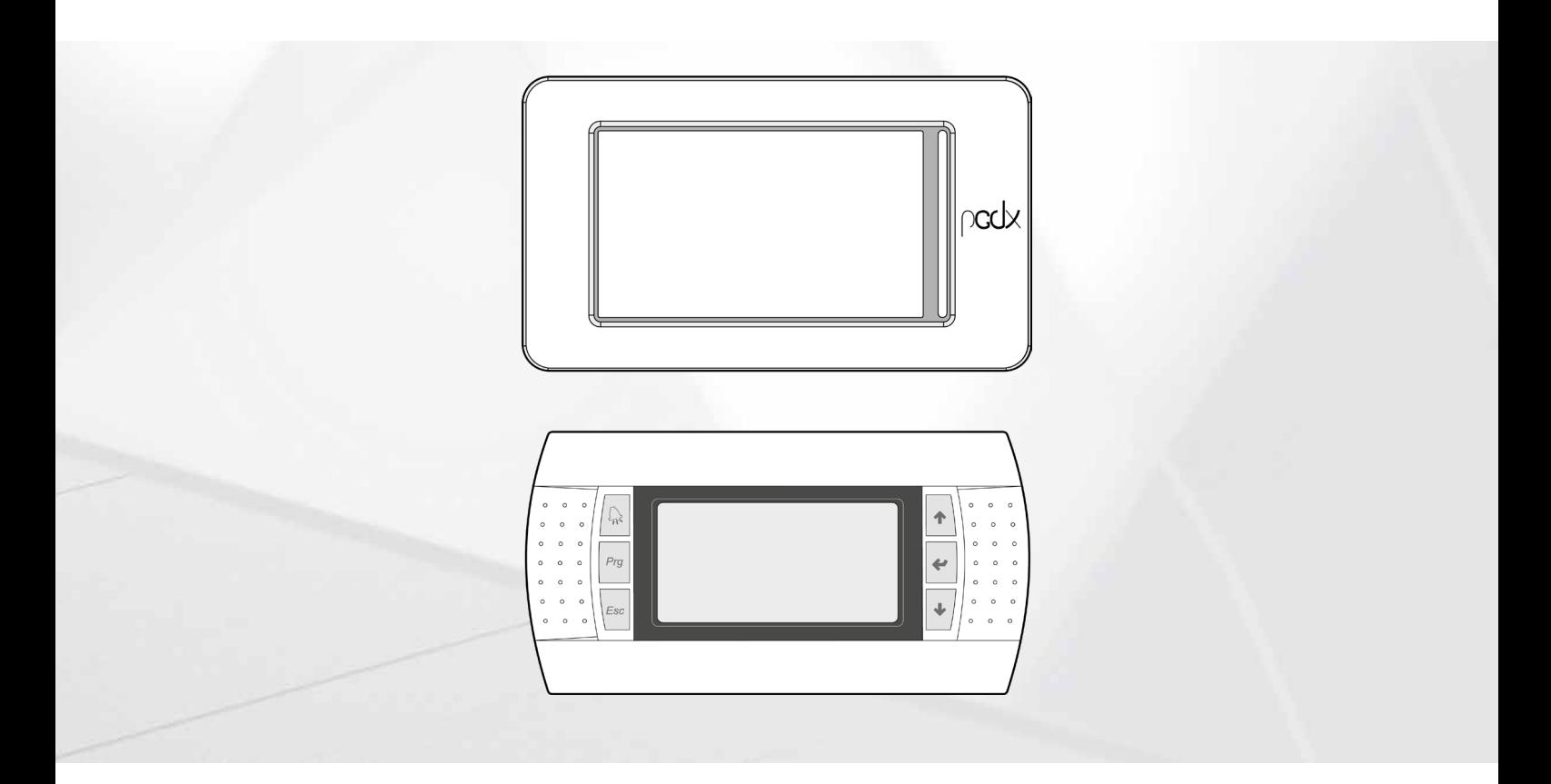

**RÉGLAGE ÉLECTRONIQUE**

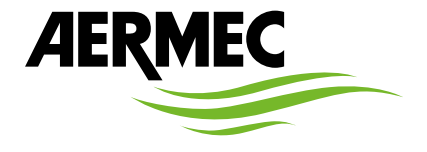

www.aermec.com

#### *Cher client,*

*Nous vous remercions de vouloir en savoir plus sur un produit Aermec. Il est le résultat de plusieurs années d'expériences et d'études de conception particulières, il a été construit avec des matériaux de première sélection à l'aide de technologies très avancées.*

*Le manuel que vous êtes sur le point de lire a pour but de présenter le produit et de vous aider à choisir l'unité qui répond le mieux aux besoins de votre système.*

Cependant, nous vous rappelons que pour une sélection plus précise, vous pouvez également utiliser l'aide du programme de sélection Magellano, disponible sur notre site *web.*

*Aermec est toujours attentive aux changements continus du marché et de ses réglementations et se réserve la faculté d'apporter, à tout instant, toute modification retenue nécessaire à l'amélioration du produit, avec modification éventuelle des données techniques relatives. Avec nos remerciements,*

*Aermec S.p.A.*

**CERTIFICATIONS DE SÉCURITÉ**

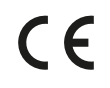

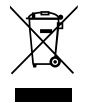

Cette étiquette indique que le produit ne doit pas être jetés avec les autres déchets ménagers dans toute l'UE. Pour éviter toute atteinte à l'environnement ou la santé humaine causés par une mauvaise élimination des déchets d'équipements électriques et électroniques (DEEE), se il vous plaît retourner l'appareil à l'aide de systèmes de collecte appropriés, ou communiquer avec le détaillant où le produit a été acheté . Pour plus d'informations se il vous plaît communiquer avec l'autorité locale appropriée. Déversement illégal du produit par l'utilisateur entraîne l'application de sanctions administratives prévues par la loi.

Toutes les spécifications sont soumises à modifications sans préavis. Même si tous les efforts ont été faits pour assurer la précision, Aermec n'assume aucune responsabilité pour d'éventuelles erreurs ou omissions.

# **TABLE DES MATIÈRES**

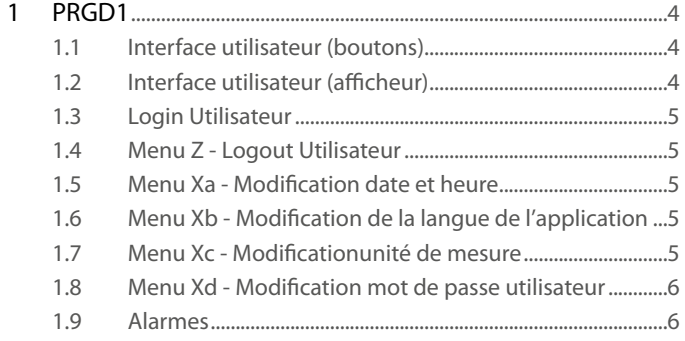

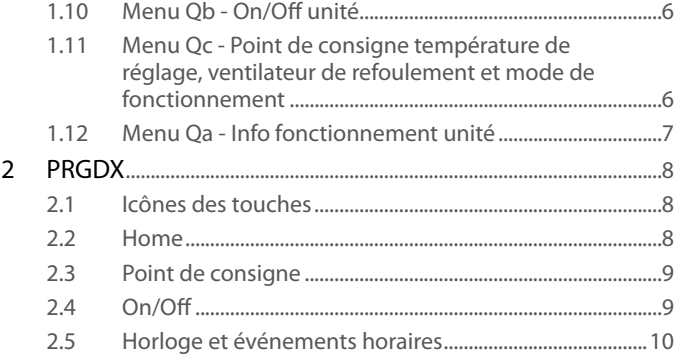

# **1 PRGD1**

# **1.1 INTERFACE UTILISATEUR (BOUTONS)**

![](_page_3_Picture_2.jpeg)

![](_page_3_Picture_299.jpeg)

### **1.2 INTERFACE UTILISATEUR (AFFICHEUR)**

![](_page_3_Picture_5.jpeg)

- **1.** État ventilateur de refoulement et expulsion
- **2.** Modalité de fonctionnement :
- $\frac{204}{105}$  Chauffage
- <del>अपेक्ष</del><br>अस्ति Rafraîchissement
- **3.** Affichage de l'état général de l'installation :
- OFFbyALR. : unité éteinte cause alarme (voir tableau des alarmes)
- OFFbyBMS : unité éteinte par système de supervision (activation par paramètre)
- OFFbySCHED : unité éteinte par tranche horaire
- OFFbyDIN : unité éteinte par entrée numérique
- OFFByKEYB : unité éteinte par clavier
- OFFbyFAN : unité éteinte par alarme ventilateur
- OFFByCOND. : unité éteinte par conditions de fonctionnement particulières
- OFF ANTIGEL. : Antigel OFF
- ALLUMAGE
- PRÉCHAUFFAGE
- HEATING : unité en réchauffement
- COOLING : unité en refroidissement
- DEFROST: unité en dégivrage
- ANTIGEL
- REG. PRB ERR: erreur sonde de régulation
- SHUT DOWN : unité en arrêt
- $\boxed{\boxed{21}}$ : tranches horaires activées
- **4.** Date et heure courantes de la machine<br>**5.** Point de consigne température de régla
- **5.** Point de consigne température de réglage de l'air de refoulement<br>**6.** Menù :
- **6.** Menù :
- Short menù On/Off
- $\mathcal L$  Short menù info
- Short menù setpoint

# **1.3 LOGIN UTILISATEUR**

Le mot de passe à configurer pour accéder au menu machine est 0010. Pas tous les écrans ne seront disponibles pour l'affichage et/ou la modification. Pour accéder au menu appuyer sur la touche Prg, à l'aide des touches Up/Down modifier la valeur et confirmer avec la touche Enter.

Lorsque le mot de passe pour le Login est saisi :

![](_page_4_Picture_3.jpeg)

On pourra accéder au menu :

![](_page_4_Picture_5.jpeg)

Sinon il s'affichera le message :

# login Insert rassword: ЙЙЙЙ <u>Wron9 password!</u>

# **1.4 MENU Z - LOGOUT UTILISATEUR**

Pour se déconnecter comme utilisateur il faudra faire défiler avec la touche Up/Down jusqu'au menu "Z" et accéder avec la touche Enter.

![](_page_4_Figure_10.jpeg)

Avec une nouvelle pression de la touche Enter on sortira du profil UTILISATEUR pour retourner automatiquement à l'écran d'accueil.

# **1.5 MENU XA - MODIFICATION DATE ET HEURE**

Lorsque l'accès comme UTILISATEUR est effectué, faire défiler le menu à l'aide de la touche Up/Down jusqu'au menu "X" et accéder avec la touche Enter.

Faire défiler avec la touche Up/Down jusqu'au menu "a" et accéder avec la touche Enter. Une fois entré sur l'écran on pourra passer au mode modification en appuyant sur la touche Enter.

Le paramètre pouvant être modifié par les touches Up/Down sera celui mis en évidence par le curseur (type  $\mathbf{P} \setminus \mathbf{M}$  ) et on confirmera par la touche Enter ou on sortira sans confirmer par la touche Esc.

Pour passer d'un paramètre à l'autre il faudra appuyer sur la touche Enter.

Xa01

Xb01

 $X<sub>c</sub>01$ 

![](_page_4_Picture_210.jpeg)

#### **1.6 MENU XB - MODIFICATION DE LA LANGUE DE L'APPLICATION**

Lorsque l'accès comme UTILISATEUR est effectué, faire défiler le menu à l'aide de la touche Up/Down jusqu'au menu "X" et accéder avec la touche Enter.

Faire défiler avec la touche Up/Down jusqu'au menu "b" et accéder avec la touche Enter. Par la touche Enter on pourra modifier la langue de l'application parmi celles disponibles.

![](_page_4_Picture_211.jpeg)

# **1.7 MENU XC - MODIFICATIONUNITÉ DE MESURE**

Lorsque l'accès comme UTILISATEUR est effectué, faire défiler le menu à l'aide de la touche Up/Down jusqu'au menu "X" et accéder avec la touche Enter.

Faire défiler avec la touche Up/Down jusqu'au menu "c" et accéder avec la touche Enter. Une fois entré sur l'écran on pourra passer au mode modification en appuyant sur la touche Enter.

Le paramètre pouvant être modifié par les touches Up/Down sera celui mis en évidence par le curseur et on confirmera par la touche Enter ou on sortira sans confirmer par la touche Esc.

![](_page_4_Picture_212.jpeg)

Les combinaisons d'unités de mesure possibles sont :

- Kpa / °C / Pa / m3/h
- bar / °C / Pa / m3/h (par default)
- $-$  psi / °C / "wc / cfm
- psi / °F / "wc / cfm

#### **1.8 MENU XD - MODIFICATION MOT DE PASSE UTILISATEUR**

Lorsque l'accès comme UTILISATEUR est effectué, faire défiler le menu à l'aide de la touche Up/Down jusqu'au menu "X" et accéder avec la touche Enter.

Faire défiler avec la touche Up/Down jusqu'au menu "a" et accéder avec la touche Enter. Une fois entré sur l'écran on pourra passer au mode modification en appuyant sur la touche Enter.

Le paramètre pouvant être modifié par les touches Up/Down sera celui mis en évidence par le curseur et on confirmera par la touche Enter ou on sortira sans confirmer par la touche Esc. Pour passer d'un paramètre à l'autre il faudra appuyer sur la touche Enter.

Xd01

![](_page_5_Picture_5.jpeg)

# **1.9 ALARMES**

Au cas où la touche Alarm serait allumée fixe ou clignotante, appuyer sur la touche relative pour afficher l'alarme et contacter le centre d'assistance.

# **1.10 MENU QB - ON/OFF UNITÉ**

Par la touche Up/Down, amener l'icône du short menu sur On/Off et confirmer par Enter ; on accédera à l'écran "Qb01" pour allumage et arrêt de l'unité. Par la touche Enter on pour-

ra accéder **ON**  $\overrightarrow{S}$  (si pas éteinte par BMS ou entrée numérique) ou arrêter l'unité OFF  $\Box$ 

## **1.11 MENU QC - POINT DE CONSIGNE TEMPÉRATURE DE RÉGLAGE, VENTILATEUR DE REFOULEMENT ET MODE DE FONCTIONNEMENT**

Par la touche Up/Down, amener l'icône du short menu sur Set et confirmer par Enter ; on accédera aux écrans Qc01 pour régler la température de refoulement (dans les limites de défaut indiquées dans l'écran QC03) et le débit (dans les valeurs définies de défaut), Qc02 pour régler le mode de réchauffement, refroidissement, automatique.

Une fois entré sur l'écran on pourra passer au mode modification en appuyant sur la touche Enter.

Le paramètre pouvant être modifié par les touches Up/Down sera celui mis en évidence par le curseur (type  $\overline{a}$  =  $\overline{a}$  20.0°C) et on confirmera par la touche Enter ou on sortira sans confirmer par la touche Esc.

Pour passer d'un paramètre à l'autre il faudra appuyer sur la touche Enter.

Qc01 - Standard version

![](_page_5_Picture_17.jpeg)

Qc01 - Version CO2

![](_page_5_Picture_195.jpeg)

Qc02:

| Unit config.

Cool./heating worki<br>A

Delay for changing cool./heat.mode 60s

#### **Jnite config.** 医皮肉包

Cool./heating working<br>Peorin **TNG** mode:

**EUnit config.** DJ 512

Cool./heating working<br>mode: COOLING mode:

Oc<sub>03</sub>

![](_page_5_Picture_196.jpeg)

#### **1.12 MENU QA - INFO FONCTIONNEMENT UNITÉ**

Qa08

Par la touche Up/Down, amener l'icône du short menu sur Info et confirmer par Enter ; on accédera à l'écran Qa01 - Qa10 (l'écran Qa02 n'est pas significatif pour cette application).

Qa01

![](_page_6_Picture_4.jpeg)

Qa03 - Standard version

![](_page_6_Figure_6.jpeg)

Qa03 - Version CO2

![](_page_6_Figure_8.jpeg)

Qa04

![](_page_6_Figure_10.jpeg)

Qa06

![](_page_6_Picture_85.jpeg)

Qa07

![](_page_6_Picture_86.jpeg)

![](_page_6_Picture_87.jpeg)

Qa10

![](_page_6_Picture_88.jpeg)

# **2 PRGDX**

# **2.1 ICÔNES DES TOUCHES**

![](_page_7_Picture_132.jpeg)

# **2.2 HOME**

Écran principale où l'on affiche le point de consigne de température, le mode de fonctionnement et la présence éventuelle d'alarmes sur la machine.

![](_page_7_Figure_5.jpeg)

# **2.3 POINT DE CONSIGNE**

En cliquant au centre de l'écran Accueil on accédera au menu de réglage du point de consigne courant. Les écrans peuvent changer selon le type de configuration de l'unité.

Les configurations possibles sont :

- **A.** Température de refoulement + Débit air (m<sup>3</sup>/h) refoulement si contrôle CPO
- **B.** Température de refoulement + Encrassement air reprise (ppm CO<sup>2</sup>) si contrôle CPQ
- **C.** Température de refoulement + Débit air (m3 /h) refoulement et reprise si contrôle CPO+CPVR
- **D.** Mode de fonctionnement Réchauffement/Rafraîchissement/Automatique

![](_page_8_Figure_7.jpeg)

B

A

![](_page_8_Picture_200.jpeg)

 $\mathsf{C}$ 

![](_page_8_Picture_201.jpeg)

D

![](_page_8_Picture_13.jpeg)

# **2.4 ON/OFF**

![](_page_8_Figure_15.jpeg)

# **2.5 HORLOGE ET ÉVÉNEMENTS HORAIRES**

C

D

E

F

- Les configurations possibles sont :
- **A.** Date et heure courante

A

- **B.** Activation des tranches horaires et configurations point de consigne
- **C.** Configurations journalières (4 événements différents pour chaque jour de la semaine, il est possible de copier les configurations d'un jour sur les autres jours aussi)
- **D.** Jours de vacances (3 périodes par an)
- **E.** Jours spéciaux (6 jours séparés par an)
- **F.** Affichage graphique tranches horaires journalières (des couleurs différentes seront présentes sur la base de l'état de fonctionnement)

![](_page_9_Figure_9.jpeg)

![](_page_9_Picture_395.jpeg)

![](_page_9_Picture_396.jpeg)

![](_page_9_Figure_12.jpeg)

![](_page_9_Figure_13.jpeg)

![](_page_9_Figure_14.jpeg)

介 SPECIAL DAYS **1** poulpoulpoulpoulpour  $\bigcirc$ 1st special day **23/59**  $\bigcirc$ 2nd special day **23/59** چ  $\mathbb{C}^3$  $\left(\begin{array}{c} \end{array}\right)$ 3rd special day **23/59 23/59** چيم () 4th special day چې) ○ 5th special day **23/59** يى ∩ 6th special day **23/59**

![](_page_9_Figure_16.jpeg)

#### SCARICA L'ULTIMA VERSIONE:

![](_page_11_Picture_1.jpeg)

http://www.aermec.com/qrcode.asp?q=14099 http://www.aermec.com/qrcode.asp?q=14468 http://www.aermec.com/qrcode.asp?q=14469

#### DOWNLOAD THE LATEST VERSION:

![](_page_11_Picture_4.jpeg)

TÉLÉCHARGER LA DERNIÈRE VERSION:

![](_page_11_Picture_7.jpeg)

![](_page_11_Picture_9.jpeg)

Aermec S.p.A. Via Roma, 996 - 37040 Bevilacqua (VR) - Italia Tel. +39 0442 633 111 - Fax +39 0442 93577 marketing@aermec.com - www.aermec.com

BITTE LADEN SIE DIE LETZTE VERSION HERUNTER:

![](_page_11_Picture_12.jpeg)

DESCARGUE LA ÚLTIMA VERSIÓN:

![](_page_11_Picture_15.jpeg)

http://www.aermec.com/qrcode.asp?q=14470 http://www.aermec.com/qrcode.asp?q=14471